**Unidad de Gestión Técnica y Planeación Dirección Ejecutiva de Planeación Dirección de Pronósticos y Procesos**

**Guía para el envío del Formato de Manifestación de Interés**

**Sector eléctrico**

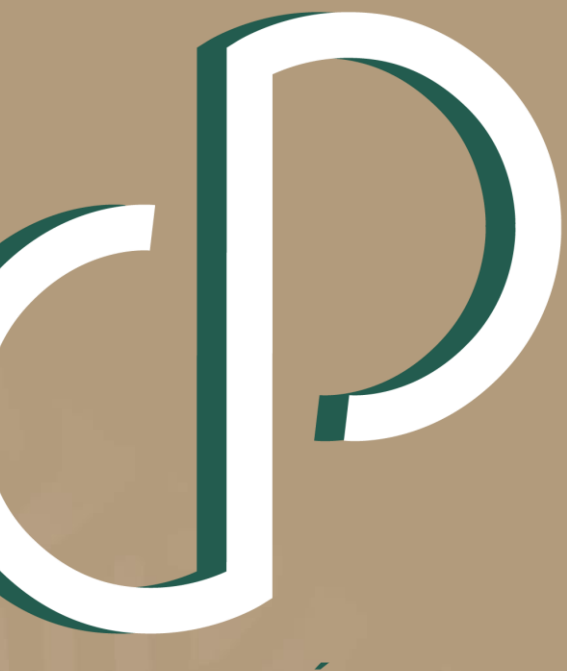

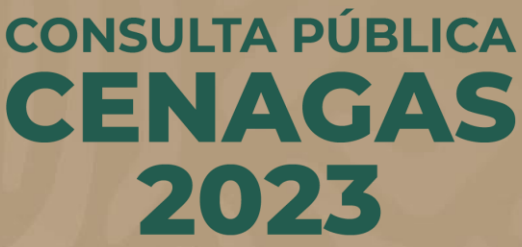

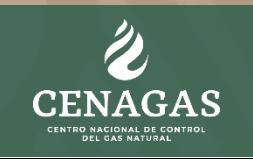

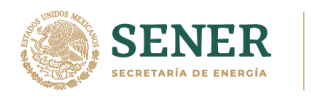

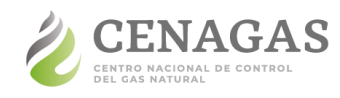

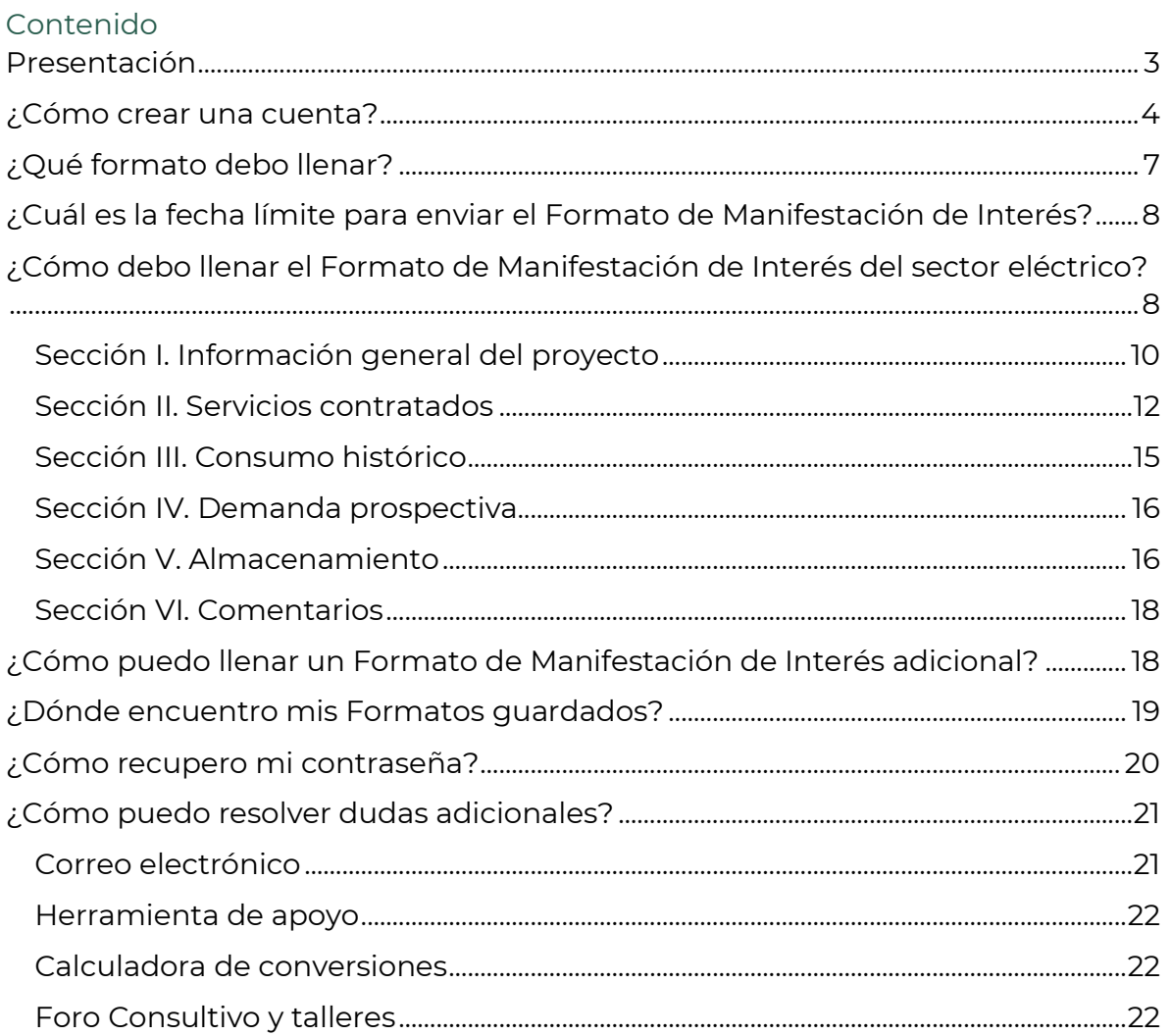

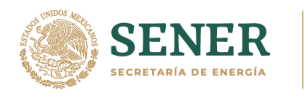

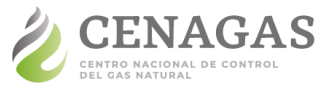

# <span id="page-2-0"></span>**Presentación**

Esta guía fue elaborada con el propósito de facilitar el llenado y presentación de la manifestación de interés del sector eléctrico. En ella se describen los atributos de los campos a llenar.

El documento se divide en ocho secciones generales, ordenadas para guiar al usuario desde la creación de una cuenta hasta el envío del Formato de Manifestación de Interés.

En la primera sección se aclara qué información es necesaria para crear una cuenta y cuáles son los pasos. En la segunda se presenta información importante para elegir adecuadamente el Formato de Manifestación de Interés que deberás llenar dependiendo el sector económico al que correspondes. En la tercera se indican las fechas importantes para participar en la Consulta Pública CENAGAS 2023. En la cuarta se explican las partes y sus respectivos campos de información solicitada por las que está compuesto el Formato de Manifestación de Interés del sector eléctrico. En las secciones cinco, seis y siete se describe información adicional y que es indispensable conocer para el llenado del Formato. En la última sección se presenta el canal de comunicación con el Centro para aclaración de dudas y/o realizar comentarios, además se describen las herramientas que hemos preparado para facilitar el llenado de tu Formato: la Herramienta de apoyo y la Calculadora de conversiones.

Finalmente, la Consulta Pública CENAGAS 2023 no es un procedimiento regulado por la CRE y no constituye una Temporada Abierta, por lo que la obtención de información por parte del CENAGAS no genera ningún derecho para los usuarios interesados ni constituye una acción vinculante o una obligación exigible para el Centro.

Toda la información que le sea proporcionada al CENAGAS a través de los formatos se mantendrá bajo el carácter de confidencial, salvo en aquellos supuestos señalados en el artículo 117 de la Ley Federal de Transparencia y Acceso a la Información Pública.

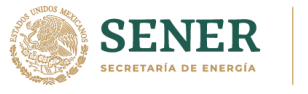

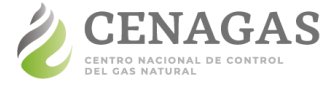

# <span id="page-3-0"></span>**¿Cómo crear una cuenta?**

Para iniciar debes de crear tu cuenta, esto te permitirá llenar Formatos de diversos sectores, continuar con el llenado en otro momento, organizarlos y almacenarlos.

**1.** Comienza desde la página [consultapublica.cenagas.gob.mx/](https://consultapublica.cenagas.gob.mx/) y da clic en el enlace **Cree una**.

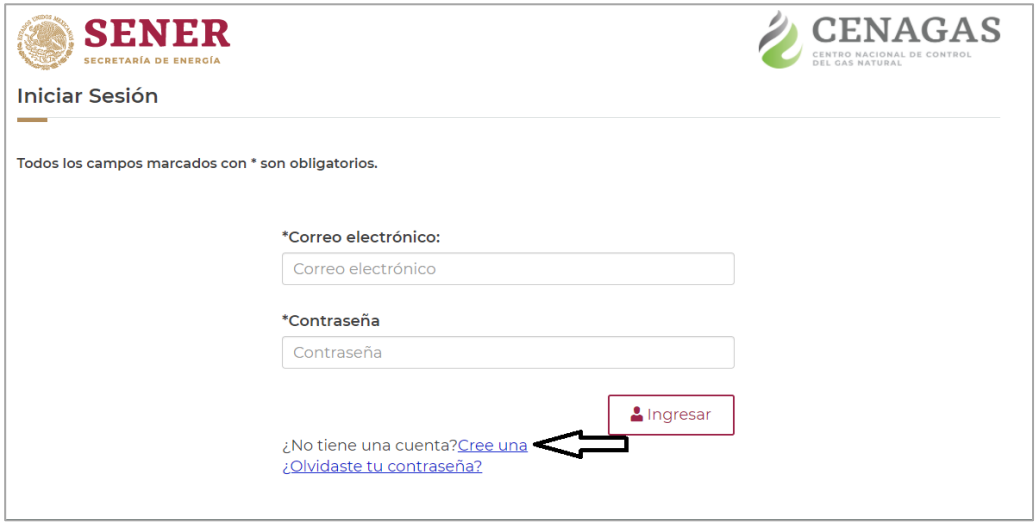

**2.** Continua con el ingreso de tus datos para crear tu cuenta única. Los datos que proporciones serán los que el Centro considerará como de contacto para comunicarse contigo en caso necesario, para validación de información o atención de dudas.

A continuación, se describen los atributos de los campos solicitados.

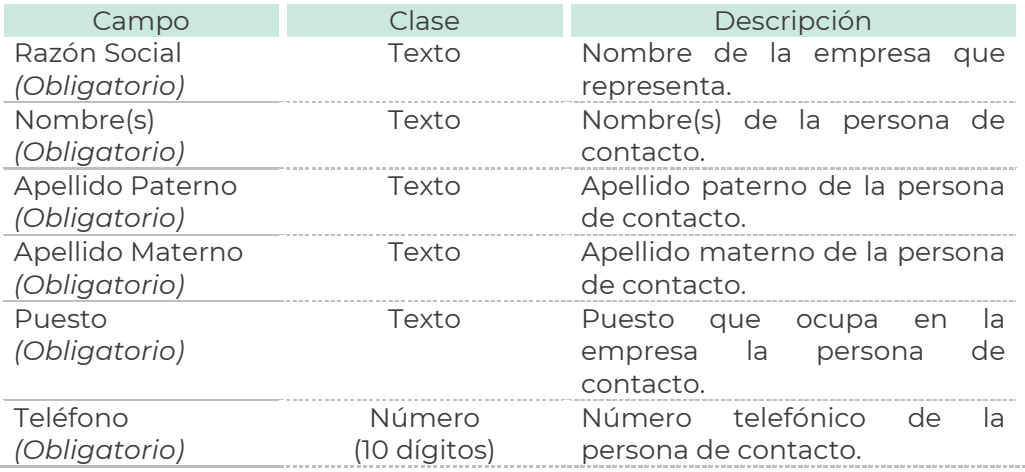

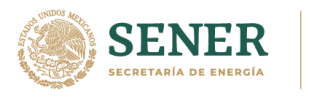

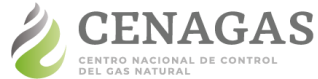

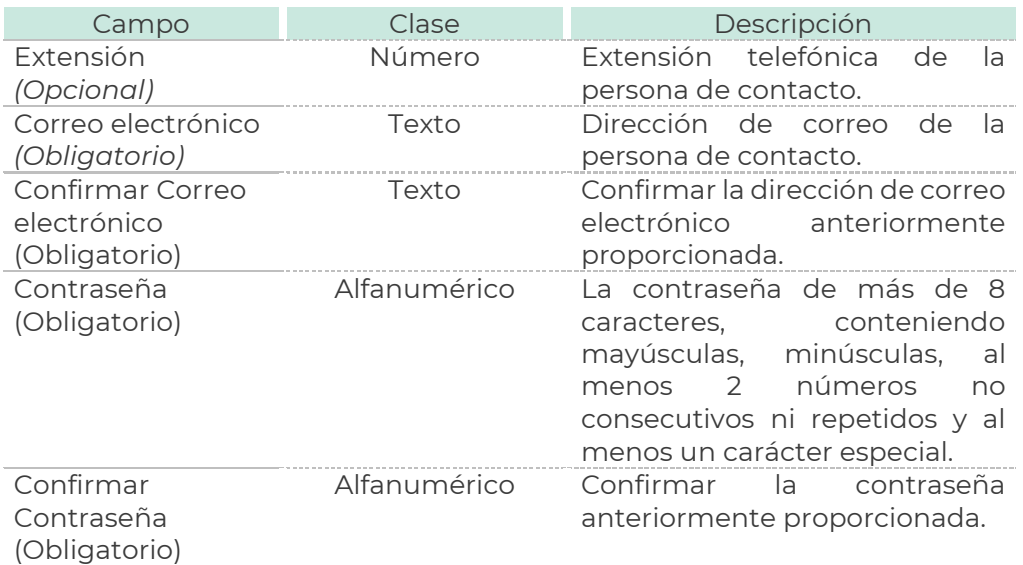

Para finalizar tu registro da clic en el botón **Guardar**.

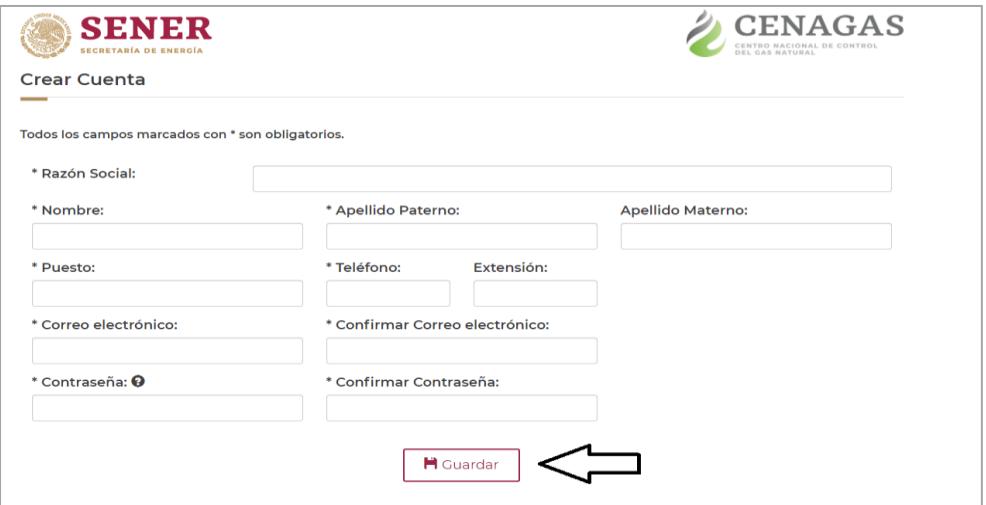

**3.** Después de crear tu cuenta aparecerá el mensaje siguiente y recibirás un correo electrónico de confirmación de tu registro:

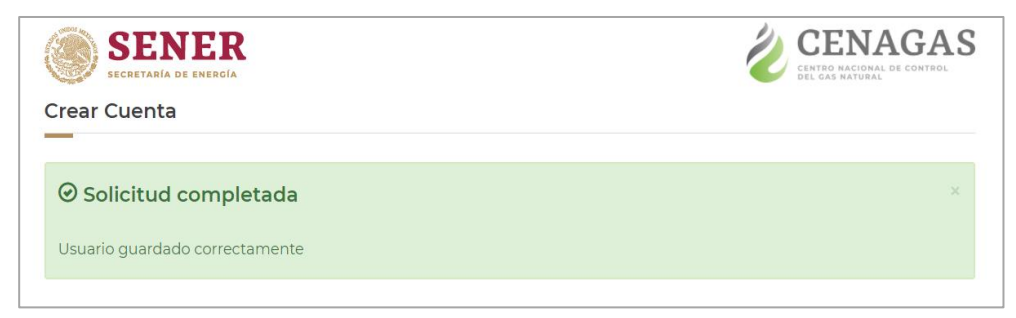

Página 5 de 22

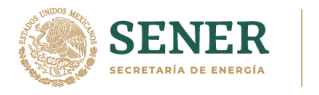

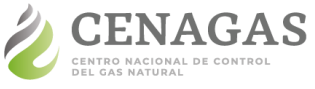

**4.** Posteriormente la pantalla se redireccionará a iniciar sesión, ingresa tu correo electrónico y contraseña registrados y da clic en el botón **Ingresar**.

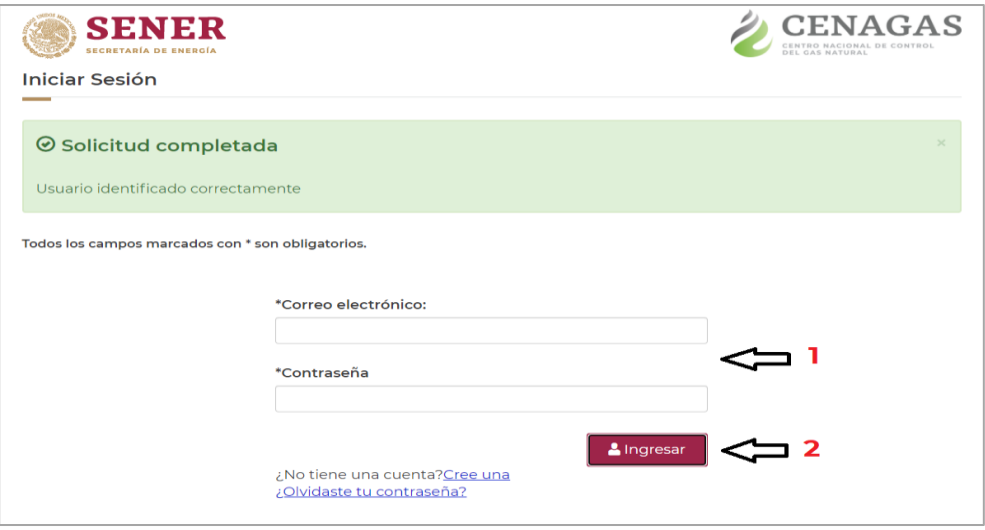

**5.** Con tu sesión iniciada puedes comenzar con el llenado de tu primer Formato de Manifestación de Interés dando clic en el botón **Nuevo Formato**.

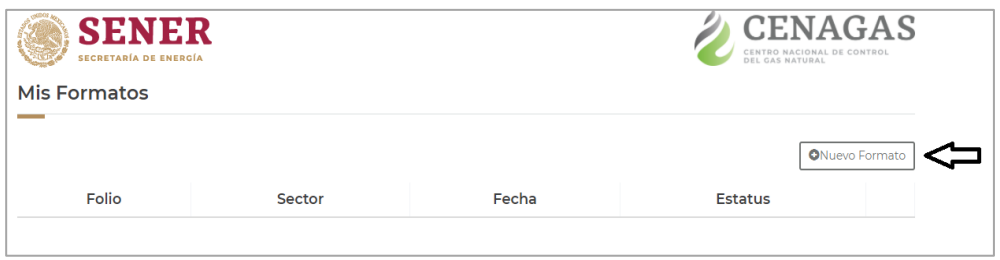

Del menú desplegable emergente selecciona el **sector Eléctrico** y da clic en el botón **Aceptar**.

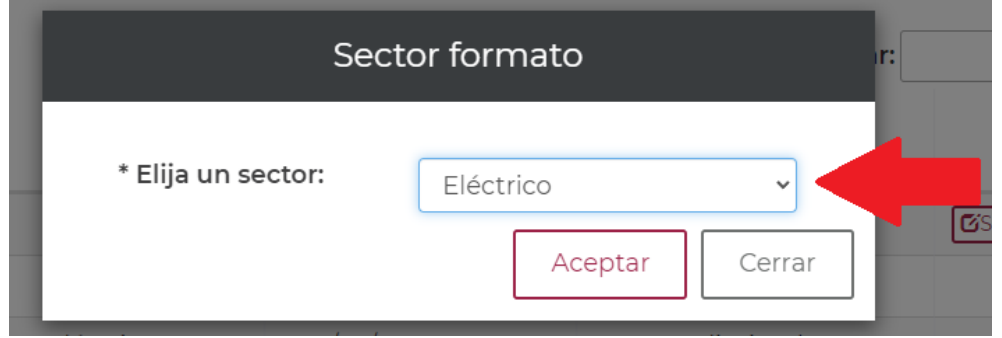

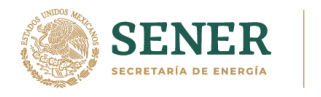

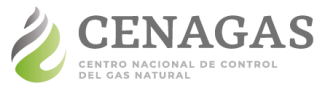

¡Todo listo! Puedes comenzar a llenar el Formato de Manifestación de Interés.

**6.** Una vez que hayas terminado de usar tu cuenta de la Consulta Pública CENAGAS 2023 no olvides **Cerrar Sesión** con el botón homónimo ubicado en la parte superior derecha dando clic.

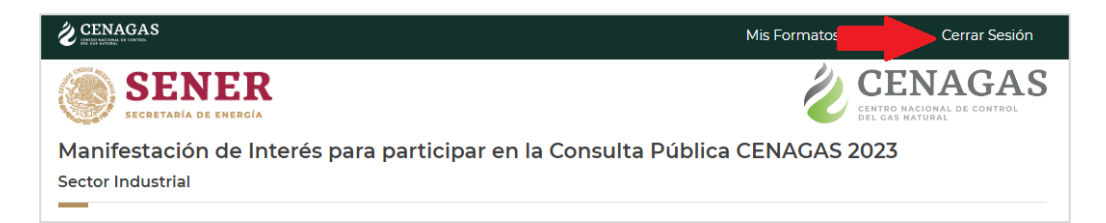

# <span id="page-6-0"></span>**¿Qué formato debo llenar?**

Existen seis Formatos para la manifestación de interés, en cada uno, las preguntas son específicas para la actividad que desempeña el manifestante y la posición que ocupa en la cadena de valor del gas natural.

### **Sector industrial:**

Formato para manifestantes con proyectos con interés en el uso de gas natural para la transformación de materias primas.

### **Sector petrolero:**

Formato para manifestantes con interés en realizar inyecciones y/o extracciones de gas natural derivado de actividades relacionadas con la extracción y/o procesamiento de hidrocarburos.

### **Sector eléctrico:**

Formato para manifestantes con interés en el uso gas natural para la generación de electricidad.

### **Sector comercialización:**

Formato para manifestantes con permiso de la Comisión Reguladora de Energía para la comercialización de gas natural o con interés en llevar a cabo dicha actividad.

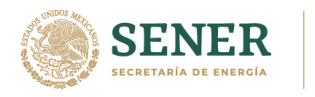

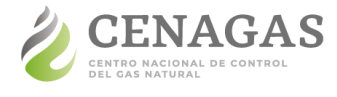

### **Sector distribución:**

Formato para manifestantes con permiso de la Comisión Reguladora de Energía para la distribución de gas natural o con interés en llevar a cabo dicha actividad.

### **Sector almacenamiento:**

Formato para manifestantes interesados en ofrecer el servicio de almacenamiento de gas natural.

# <span id="page-7-0"></span>**¿Cuál es la fecha límite para enviar el Formato de Manifestación de Interés?**

La recepción de información se llevará a cabo a partir del **02 de mayo** y hasta el **30 de junio de 2023**.

Adicionalmente, durante ese periodo y con la finalidad de proporcionar información que oriente a los interesados CENAGAS estará realizando un Foro Consultivo y talleres por sector: 1) industrial, 2) eléctrico, 3) petrolero, 4) comercialización y distribución, y 5) almacenamiento; en formato de videoconferencia. Para más información sobre las fechas, horarios e inscripciones por favor consulta [www.gob.mx/cenagas,](https://www.gob.mx/cenagas/acciones-y-programas/consulta-publica-cenagas-2023?state=published) o bien, envía un correo electrónico a [consultapublica2023@cenagas.gob.mx.](mailto:consultapublica2023@cenagas.gob.mx)

# <span id="page-7-1"></span>**¿Cómo debo llenar el Formato de Manifestación de Interés del sector eléctrico?**

Antes de iniciar el llenado del Formato, es necesario tener presente las siguientes consideraciones:

- **1** Tener disponible información importante para dar respuesta a las secciones, como:
	- Contrato de servicio de transporte de gas natural;
	- **■** Consumos históricos de gas natural;
	- **■** Planes de expansión y su impacto en el consumo actual.

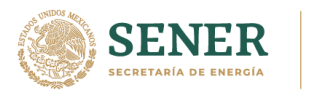

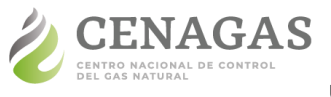

- **2** Por cada Formato se puede presentar un solo proyecto, si deseas presentar varios proyectos del sector eléctrico es necesario llenar un Formato por cada uno de ellos.
- **3** Dentro de algunas preguntas del Formato encontrarás un símbolo de ayuda (**?**), el cual te permitirá aclarar ciertos puntos sobre la información solicitada.
- **4** Los campos que componen el Formato corresponden a las siguientes categorías:
	- **■** Obligatorio: campos marcados con un asterisco (\*) antes de la pregunta, tienen que ser llenados para poder enviar el Formato.
	- **■** Opcional: campos marcados sin un asterisco antes de la pregunta, pueden o no ser llenados, si no son llenados no generan ningún inconveniente al enviar el Formato.
	- **■** Dinámico: campos que se muestran dependiendo de las respuestas dadas anteriormente.
- **5** En cada sección del Formato aparecerá el botón **Guardar Sección**  que te permitirá almacenar la información proporcionada en la sección antes de continuar con la siguiente o continuar con el llenado en otro momento. Inmediatamente después de dar clic en **Guardar Sección** aparecerá el mensaje indicando que la sección se ha guardado con éxito o, en su caso, sugerirá que se revisen los mensajes de validación de los campos en donde exista algún dato a ratificar.
- **6** Por pasar 30 minutos de inactividad aparecerá el mensaje siguiente y necesitará iniciar nuevamente sesión para continuar, por lo que recomendamos realizar la acción de **Guardar Sección**.

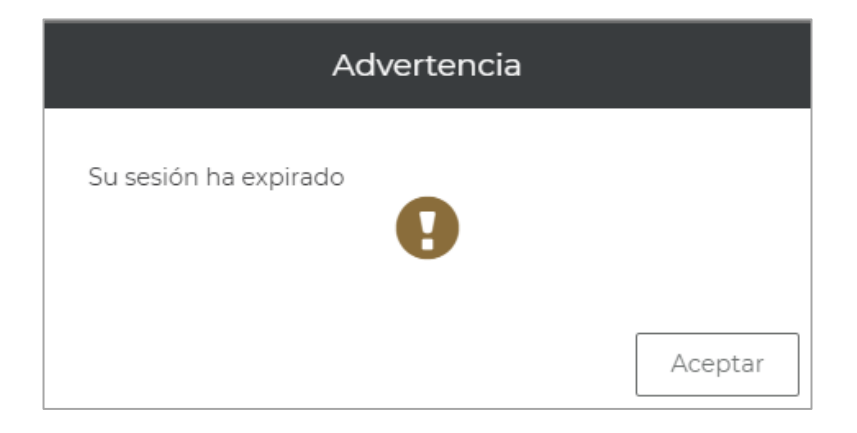

Página 9 de 22

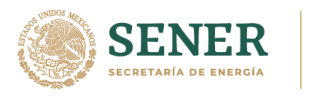

<span id="page-9-0"></span>Ш

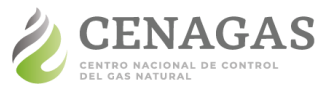

**7** El botón **Finalizar Formato** te permitirá enviar tu Formato una vez que hayas completado todos los campos obligatorios de todas las secciones.

Aparecerá la ventana emergente del Aviso para el envío de la manifestación de interés. Cuando hayas terminado de revisar la información selecciona la casilla de **Estoy de acuerdo** y continua con el envío dando clic en el botón **Guardar**.

- **8** Una vez enviado tu Formato puedes imprimirlo dando clic en el botón **Imprimir Formato**.
- **9** Para anular un Formato de Manifestación cuyo estatus es *En proceso* selecciona el botón **Cancelar** y su condición cambiará a *Cancelado*. En cuanto para borrar un Formato con estado *Finalizado* selecciona el botón **Eliminar** y su estatus cambiar a *Eliminado*. Sin embargo, los Formatos se podrán visualizar, pero no editar, para futuras consultas.

A continuación, se describen los atributos de todos los campos de cada sección; es posible que, de acuerdo con tus respuestas, no aparezcan algunos de los campos listados en las siguientes tablas.

## **Sección I. Información general del proyecto**

En esta sección, se solicita especificar las características y datos generales del proyecto, con el fin de identificar las necesidades de combustible de la central eléctrica.

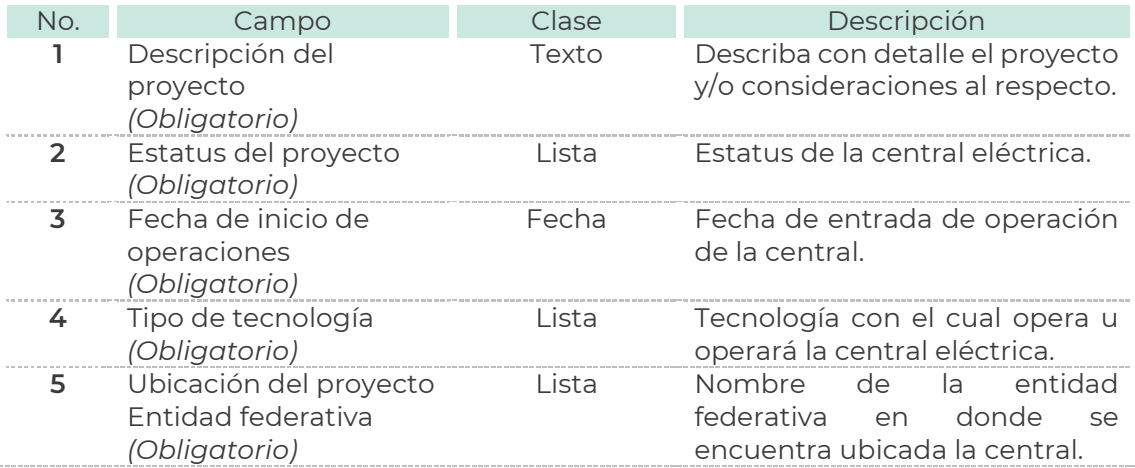

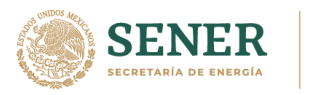

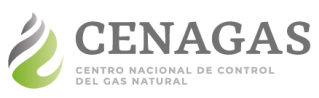

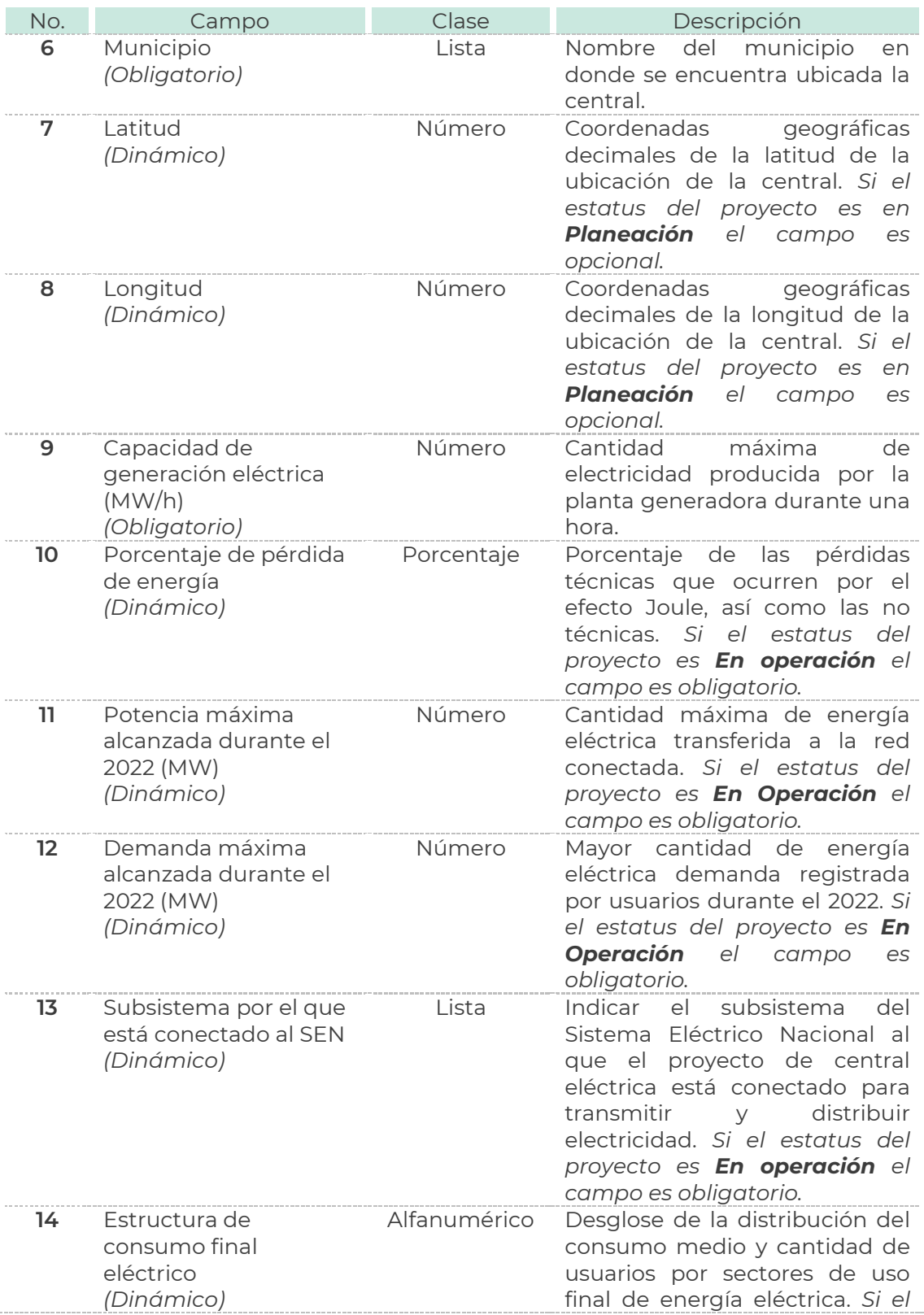

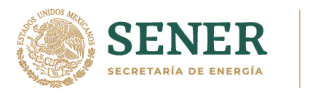

<span id="page-11-0"></span>П

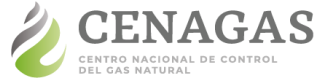

UNIDAD DE GESTIÓN TÉCNICA Y PLANEACIÓN DIRECCIÓN EJECUTIVA DE PLANEACIÓN DIRECCIÓN DE PRONÓSTICOS Y PROCESOS

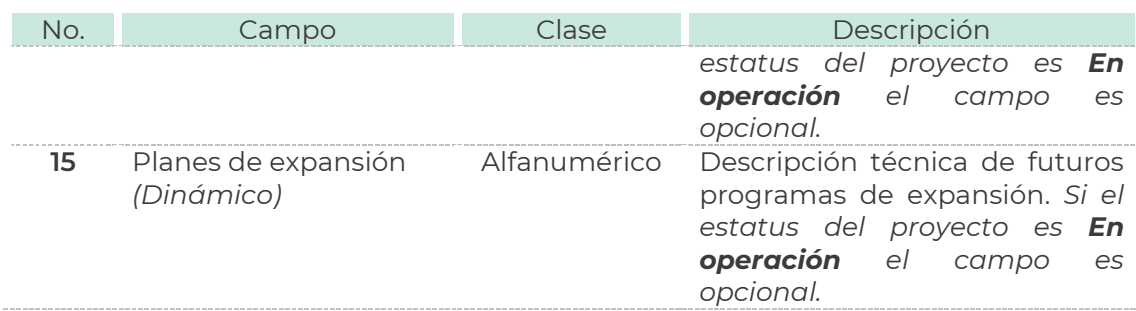

## **Sección II. Servicios contratados**

Con el objetivo de identificar con mayor precisión las necesidades de infraestructura y servicios en materia de gas natural, en esta sección se pide ingresar información sobre los servicios asociados al suministro de gas natural: distribución, comercialización y sistema de transporte actual y/o de interés, así como los puntos de inyección y extracción.

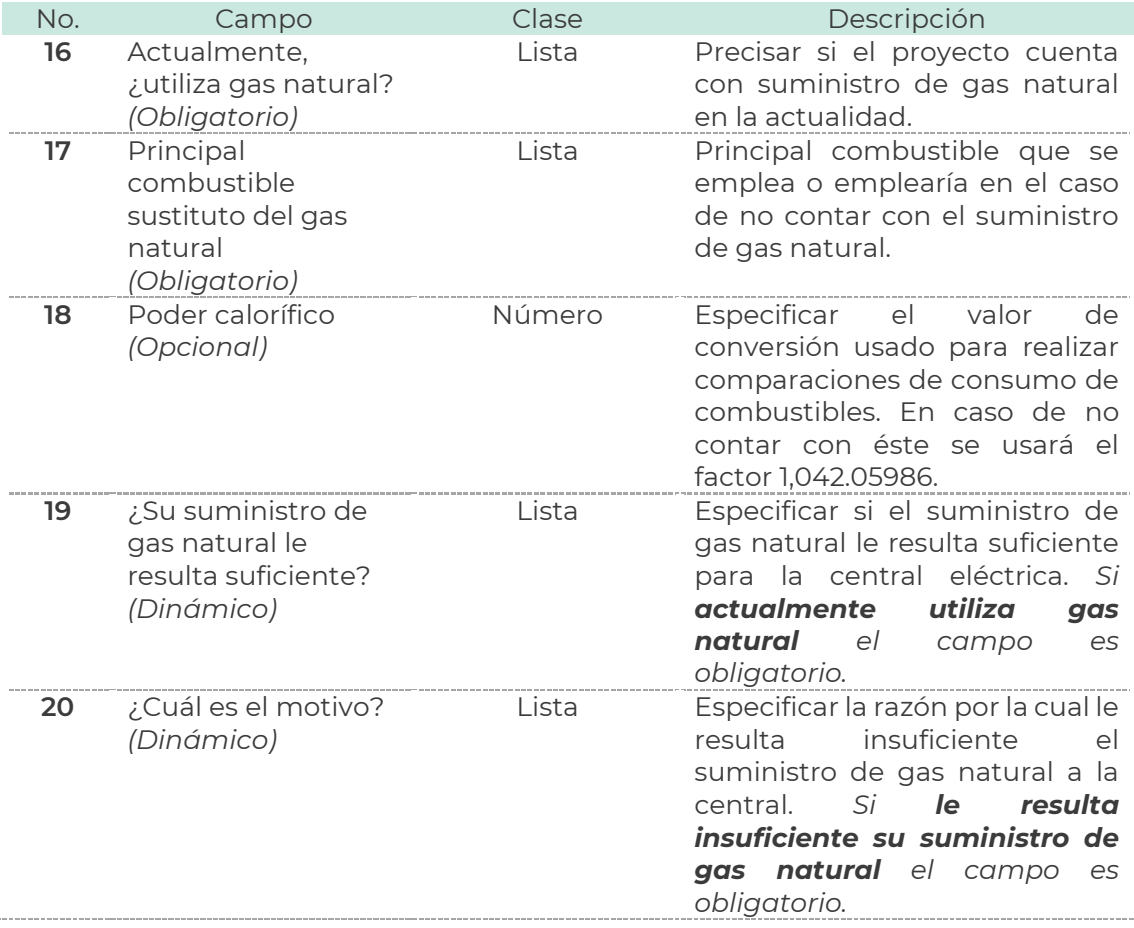

Página 12 de 22

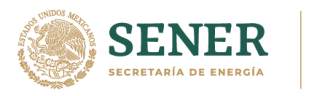

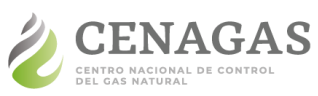

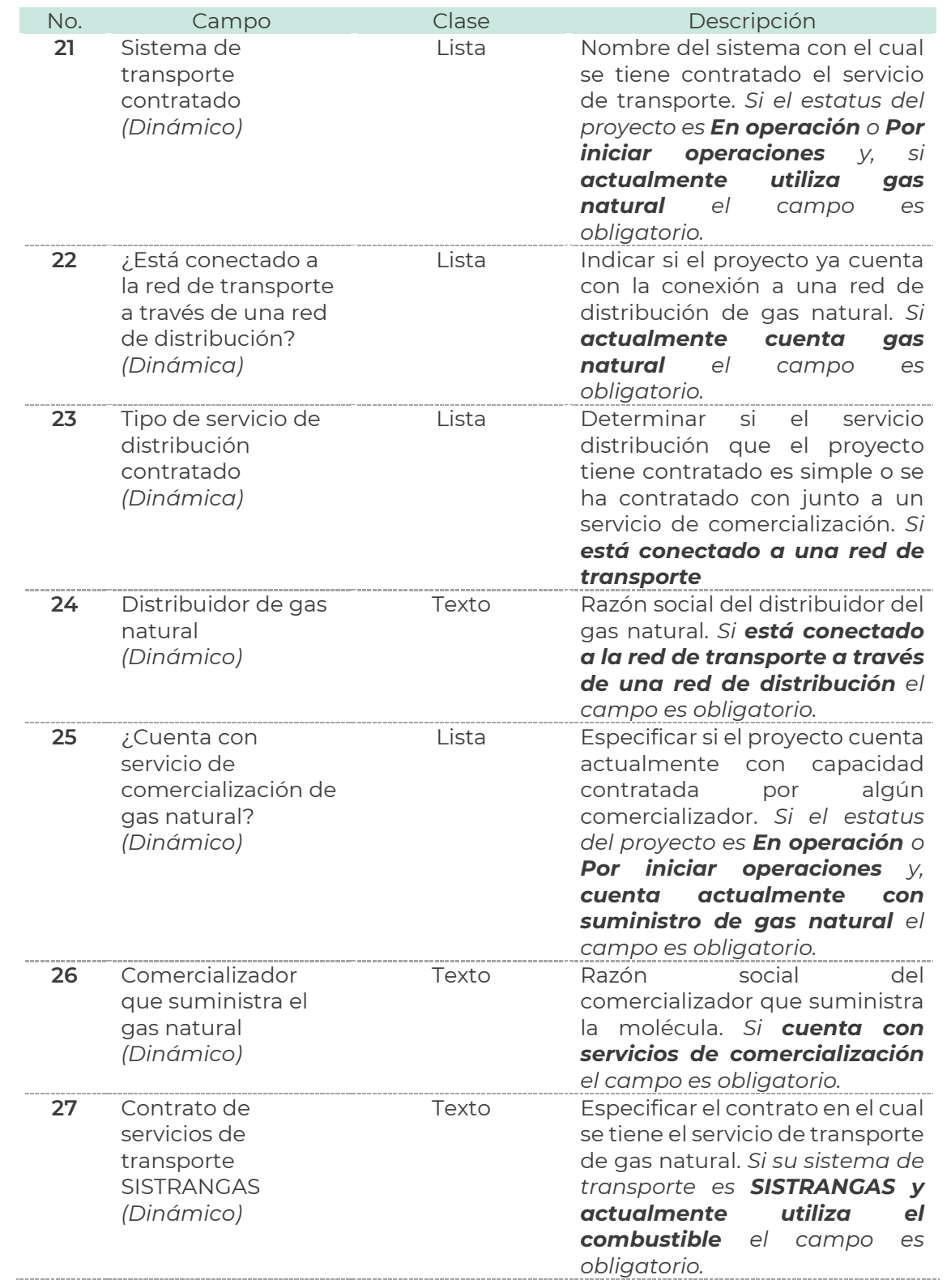

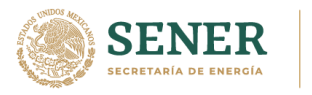

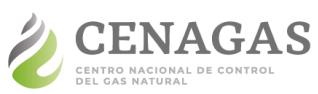

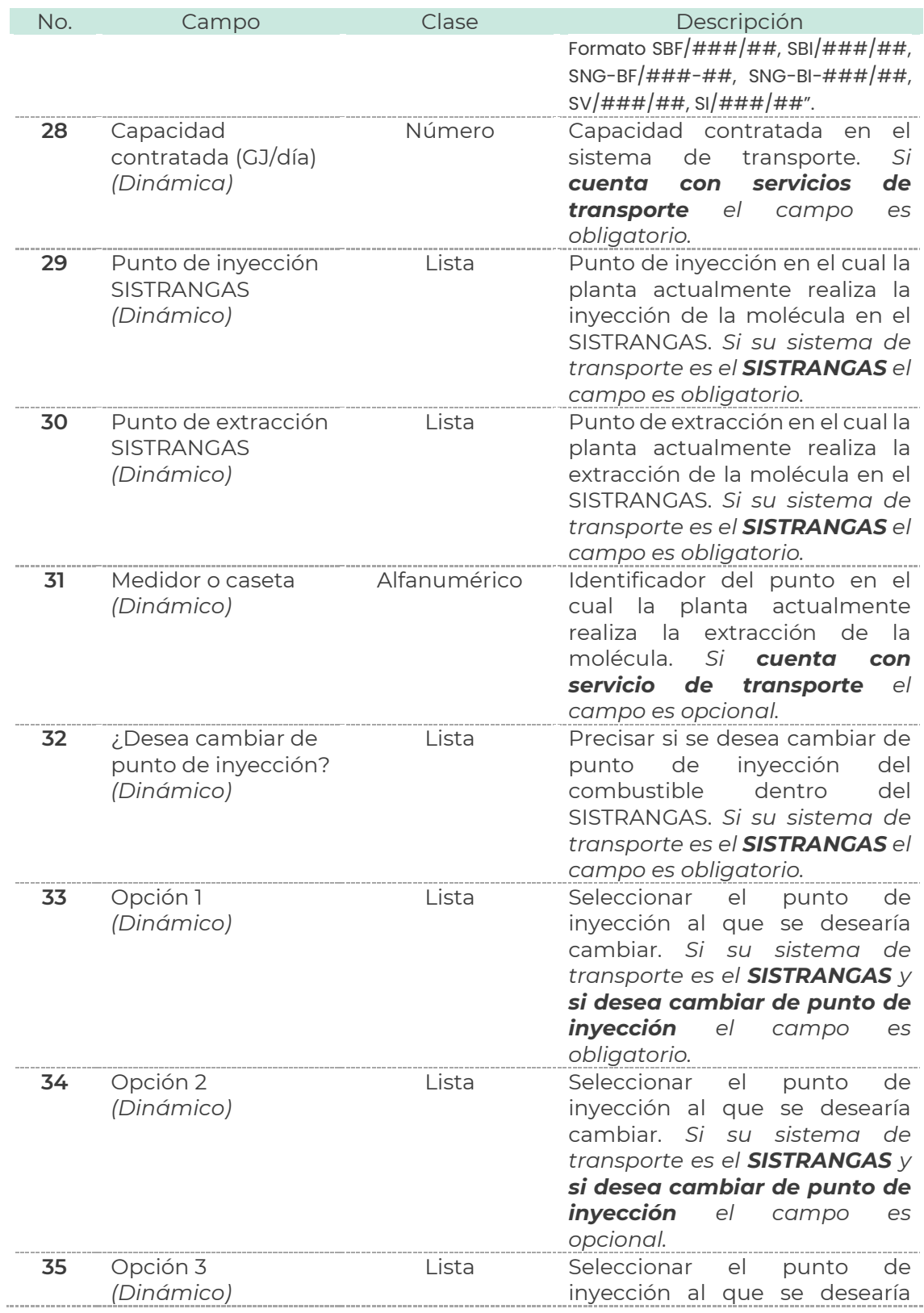

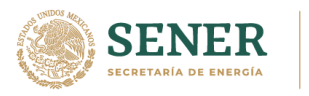

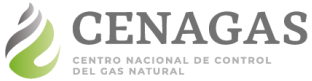

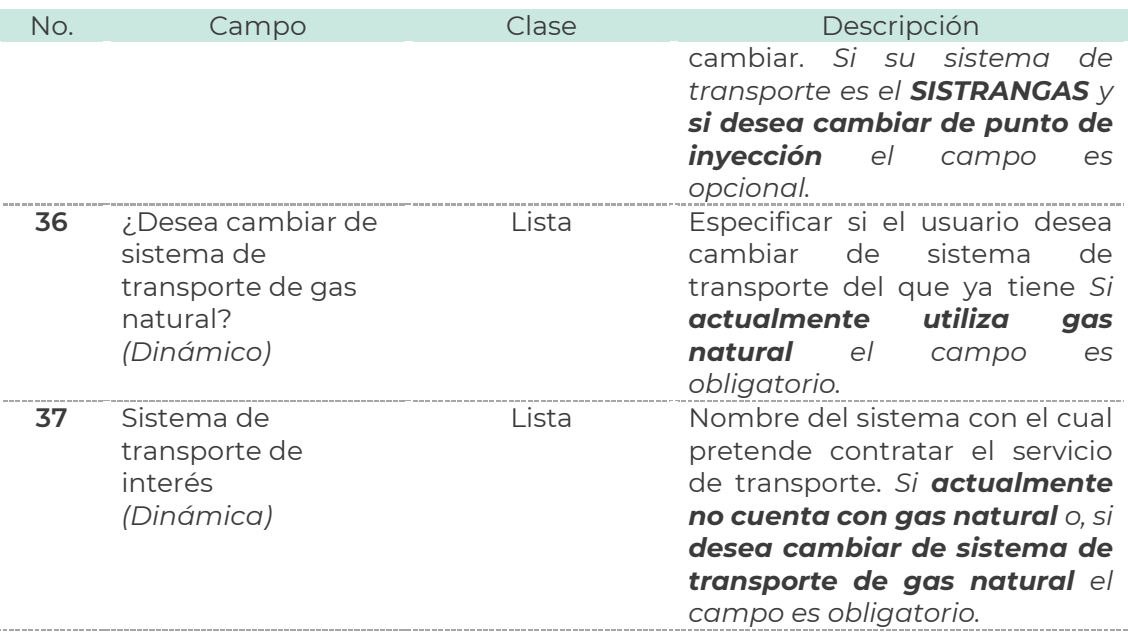

## <span id="page-14-0"></span>**Sección III. Consumo histórico**

En esta sección, se solicita proporcionar datos históricos (año corriente y los cuatro años anteriores) sobre el consumo de gas natural de la central eléctrica, mismos que son indispensables para realizar cruces de información y el análisis de la demanda prospectiva.

Para facilitar el llenado de esta sección hemos diseñado una plantilla que permite concentrar los datos y posteriormente importarlos. Descarga la plantilla dando clic en el enlace **plantilla en Microsoft® Excel;** ésta consta de 2 hojas y la primera **"Histórico"** corresponde a esta sección, llénala con la información solicitada (según sea el caso), cárgala dando clic en el botón **Seleccionar archivo**, presiona el botón **Importar datos** y visualizarás tus datos. Para borrar la información da clic en el botón **Limpiar**.

**38. Consumo histórico (GJ/día):** Consumo promedio anual para cada uno de los cinco años del periodo 2019-2023. *Campo dinámico. Si el estatus del proyecto es En operación el campo es obligatorio.*

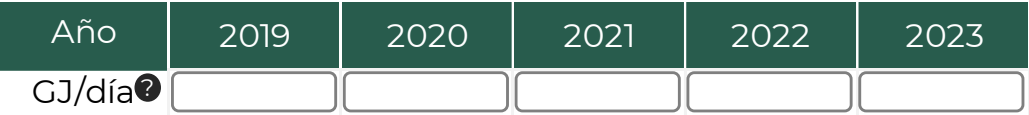

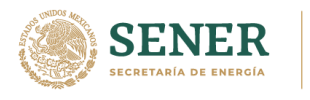

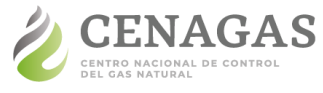

### <span id="page-15-0"></span>**Sección IV. Demanda prospectiva**

En esta sección se solicita proporcionar los datos prospectivos de los próximos 15 años (2024-2038) sobre el consumo de gas natural de la central eléctrica, con el fin de que el CENAGAS pueda cuantificar las necesidades futuras en materia de gas natural y, con base en ello, determinar la infraestructura y servicios requeridos en el corto, mediano y largo plazo para atenderlas.

Para facilitar el llenado de esta sección hemos diseñado una plantilla que permite concentrar los datos y posteriormente importarlos. Descarga la plantilla dando clic en el enlace **plantilla en Microsoft® Excel;** ésta consta de 2 hojas y la segunda **"Prospectivo"** corresponde a esta sección, llénala con la información solicitada (según sea el caso), cárgala dando clic en el botón **Seleccionar archivo**, presiona el botón **Importar datos** y visualizarás tus datos. Para borrar la información da clic en el botón **Limpiar**.

**39. Demanda prospectiva (GJ/día):** Consumo promedio anual estimado para cada uno de los años comprendidos dentro del periodo 2024-2038. *Campo obligatorio.*

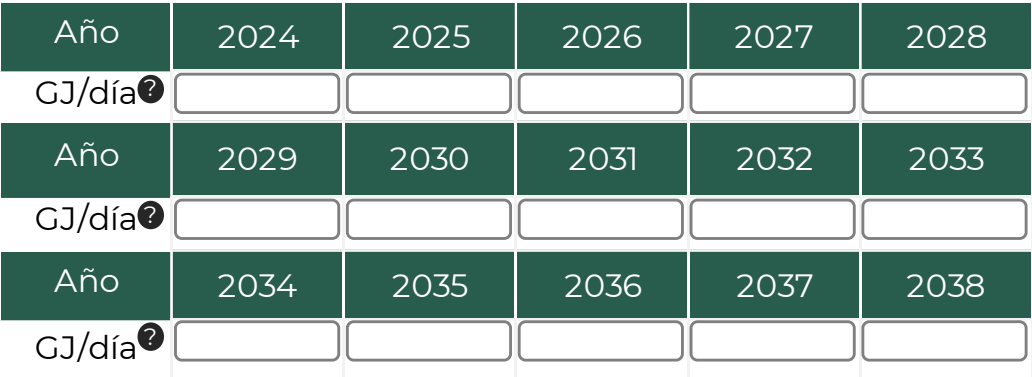

### <span id="page-15-1"></span>**Sección V. Almacenamiento**

Con el objetivo de detectar con mayor precisión las necesidades y oportunidades en materia de almacenamiento de gas natural, en esta sección se pide ingresar información sobre los servicios asociados a usuarios actuales o potenciales, así como de las cantidades requeridas, ubicaciones deseadas y plazos.

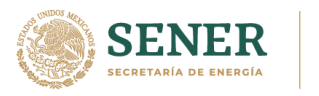

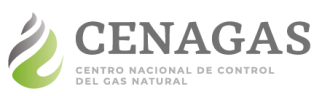

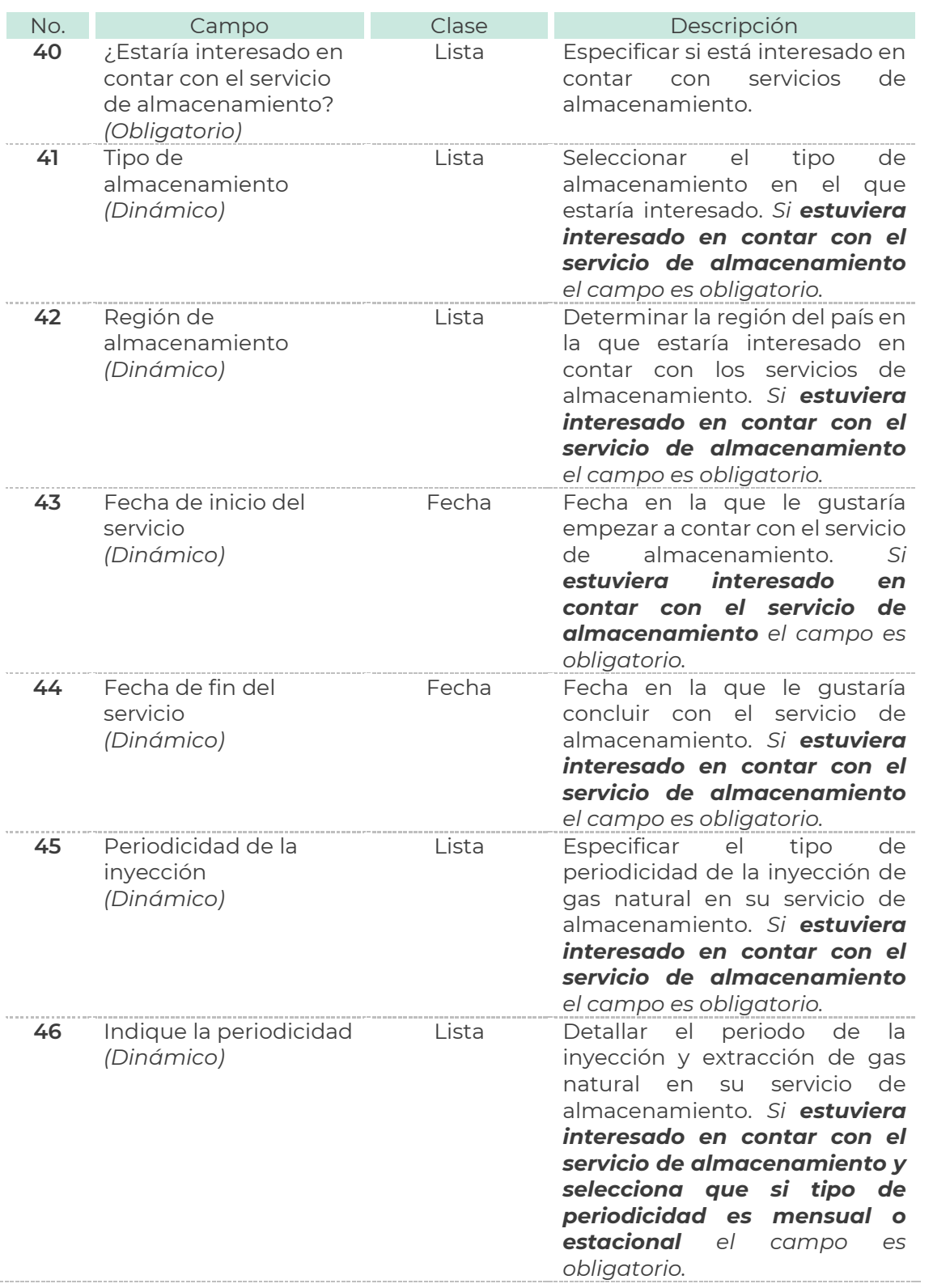

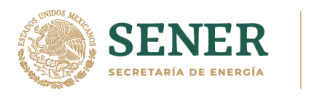

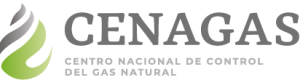

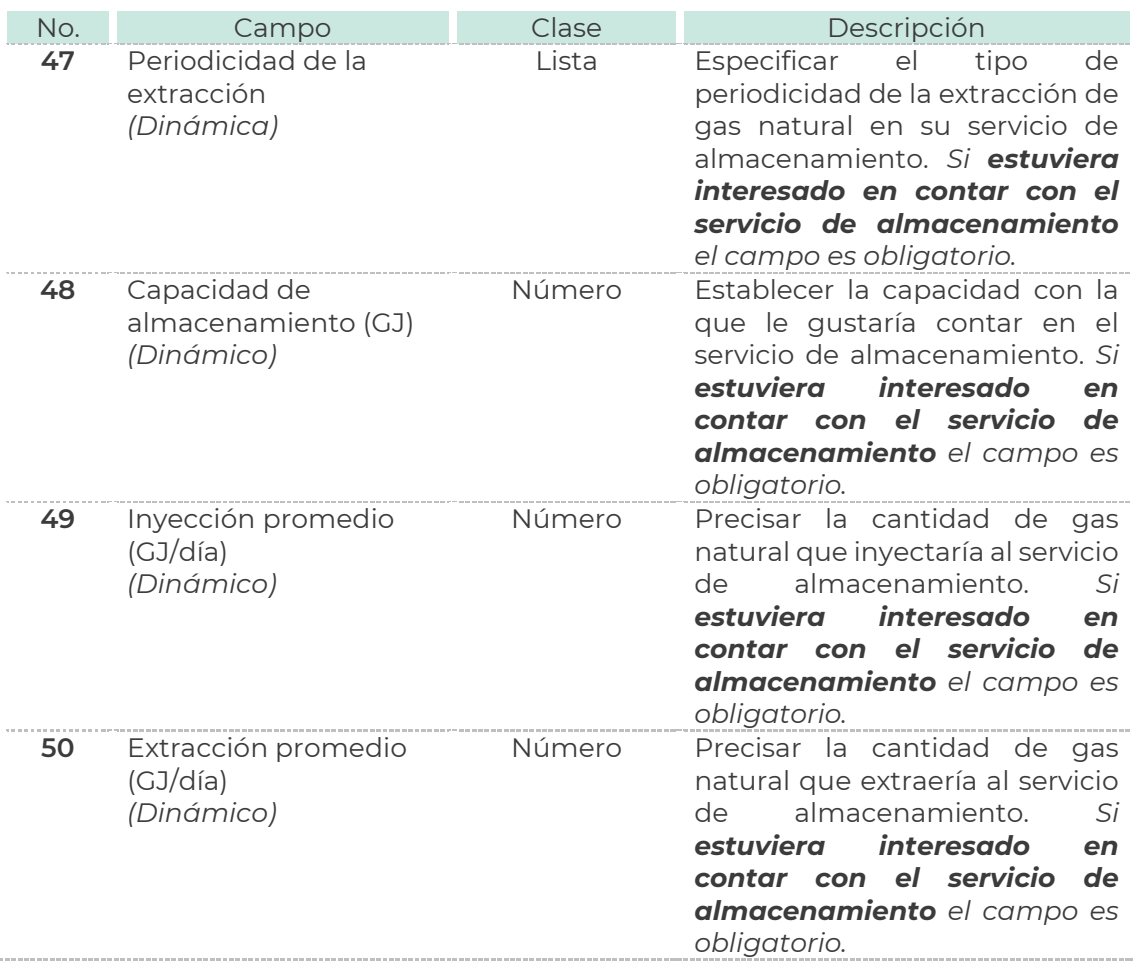

#### <span id="page-17-0"></span>П **Sección VI. Comentarios**

En esta sección, describe las consideraciones que el CENAGAS debe contemplar para llevar a cabo el análisis y procesamiento de la información presentada. *Campo obligatorio.*

# <span id="page-17-1"></span>**¿Cómo puedo llenar un Formato de Manifestación de Interés adicional?**

Por cada Formato se puede presentar un solo proyecto, si deseas presentar varios proyectos del mismo sector o de alguno diferente es necesario llenar un Formato adicional por cada uno.

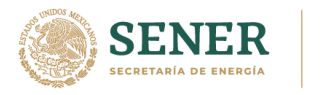

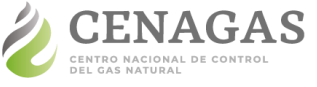

En la parte superior derecha de la página de inicio da clic en el enlace **Mis Formatos.**

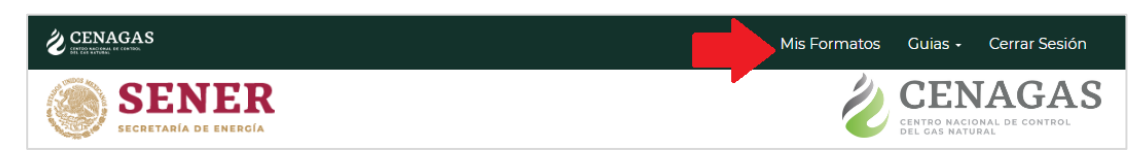

### Da clic en el botón **Nuevo Formato**

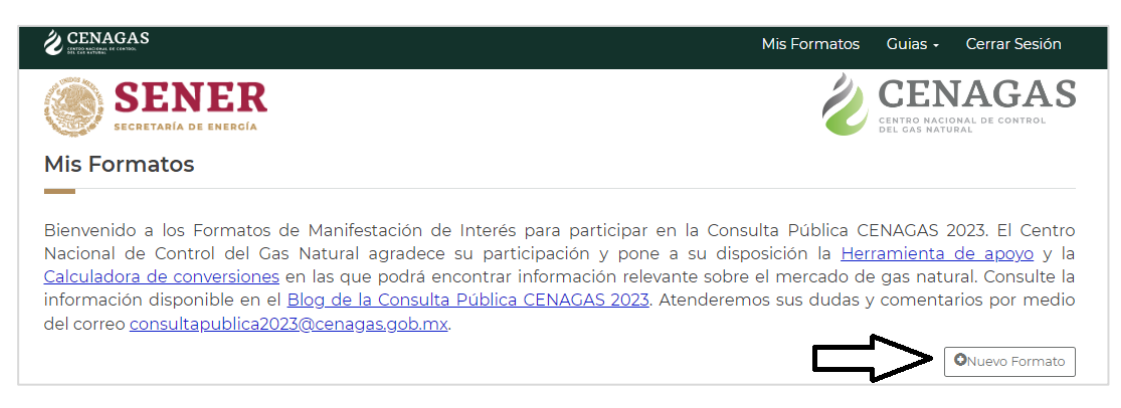

Y selecciona el sector de tu interés.

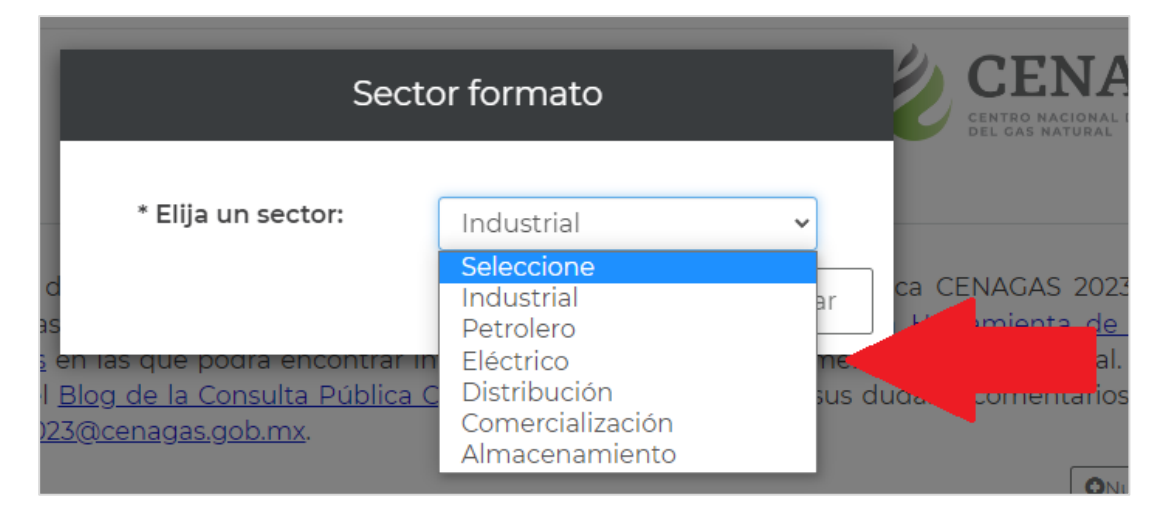

# <span id="page-18-0"></span>**¿Dónde encuentro mis Formatos guardados?**

En la parte superior derecha da clic en el enlace **Mis Formatos.**

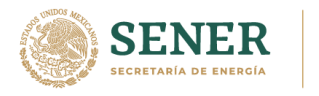

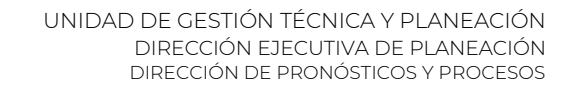

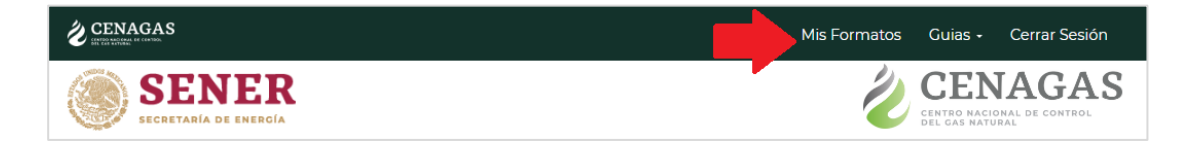

**NAGAS** 

Se mostrará el menú de tus Formatos de Manifestación de Interés y el estatus de cada uno de ellos. Para acceder a cada uno da clic en el botón **Seleccionar**:

- **■** Si el estatus es *Finalizado* sólo será visible la información ya proporcionada y podrás imprimir tu Formato dando clic en el botón **Imprimir Formato**,
- **■** Si el estatus del Formato es *En proceso* podrás continuar con el llenado o bien ratificar información.

# <span id="page-19-0"></span>**¿Cómo recupero mi contraseña?**

Para recuperar tu contraseña sigue estas indicaciones:

**1.** Da clic en el enlace **¿Olvidaste tu contraseña?** en la página de inicio.

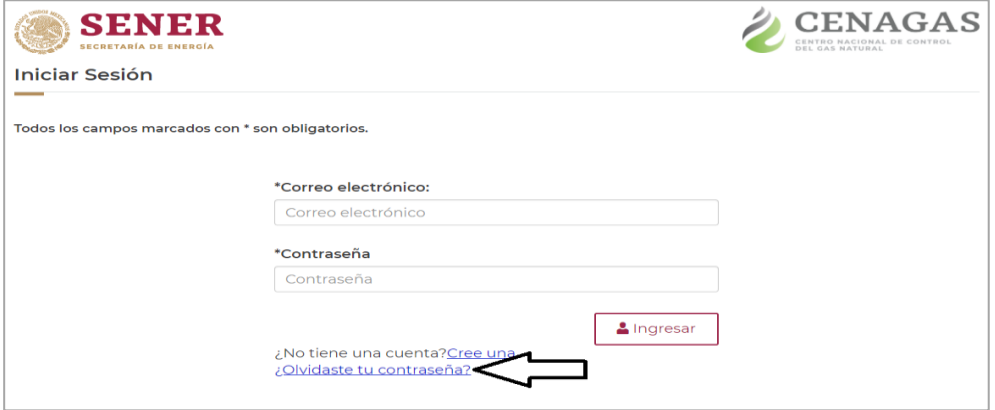

**2.** Ingresa y confirma el correo electrónico con el que te registraste y da clic en el botón **Generar NIP**.

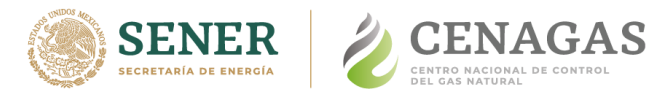

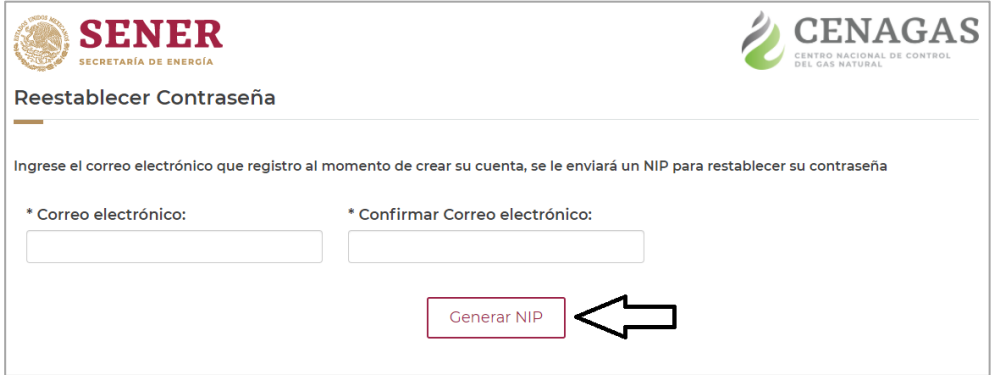

**3.** Recibirás un correo electrónico con un NIP de 8 (ocho) dígitos, el cual deberás ingresar junto con tu nueva contraseña, confírmala y por último da clic en el botón **Restablecer contraseña**.

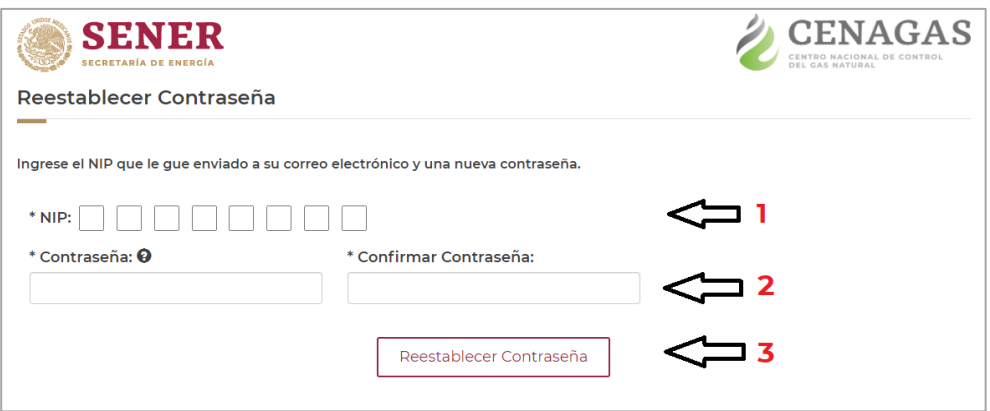

**4.** ¡Y listo! Puedes continuar usando tu cuenta de la Consulta Pública CENAGAS 2023.

# <span id="page-20-0"></span>**¿Cómo puedo resolver dudas adicionales?**

### **Correo electrónico**

<span id="page-20-1"></span>El CENAGAS recibirá y resolverá dudas a través del correo electrónico:

### [consultapublica2023@cenagas.gob.mx](mailto:consultapublica2023@cenagas.gob.mx)

El interesado debe especificar el nombre del contacto, cargo, empresa, teléfono y extensión.

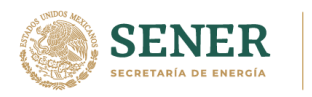

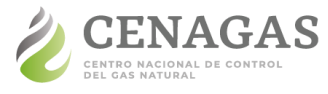

### <span id="page-21-0"></span>**Herramienta de apoyo**

En el siguiente enlace podrás encontrar la plataforma de visualizaciones interactivas que CENAGAS ha elaborado con el propósito de proporcionar información relevante en materia de gas natural, tal como los beneficios del uso de este hidrocarburo; comparativa de precios de distintos combustibles; el costo del transporte en el SISTRANGAS; entre otros.

[Herramienta de apoyo](https://app.powerbi.com/view?r=eyJrIjoiZDM1Zjg3MWMtNDU3My00MDg3LTg3MmItY2UwM2UzOTgyOGY5IiwidCI6IjJmOTI5OTAwLTZiNTctNDdjOC05OTgzLWViYzYwMjgyNGYzYyIsImMiOjR9&pageName=ReportSection26a63da89f46acde774a)

#### <span id="page-21-1"></span>П **Calculadora de conversiones**

El Centro ofrece a los interesados una calculadora en donde pueden realizar conversiones para determinar equivalencias entre diferentes combustibles y, con base en ello realizar comparaciones de precios frente a los del gas natural.

[Calculadora de conversiones](https://consultapublica.cenagas.gob.mx/Content/Guias/Calculadora_de_combustibles_2023.xlsm?v=2)

#### <span id="page-21-2"></span>Ш **Foro Consultivo y talleres**

Con la finalidad de proporcionar información que oriente a los interesados CENAGAS estará realizando un Foro Consultivo en la Ciudad de México el 07 de junio del presente año. Además, talleres por sector: 1) industrial, 2) eléctrico, 3) petrolero, 4) comercialización y distribución y 5) almacenamiento; en formato de videoconferencia.

Para más información sobre las fechas, horarios e inscripciones por favor consulta [www.gob.mx/cenagas,](https://www.gob.mx/cenagas/acciones-y-programas/consulta-publica-cenagas-2023?state=published) o bien, envía un correo electrónico a [consultapublica2023@cenagas.gob.mx.](mailto:consultapublica2023@cenagas.gob.mx)